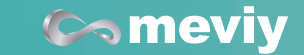

# **사용법 단 간 meviy**

**FA** 

**Sheet Metal** 

**부품 판금**

**Machined Plates** 

**부품 플레이트 절삭**

#### meviy(메비)란

## **Comeviy**

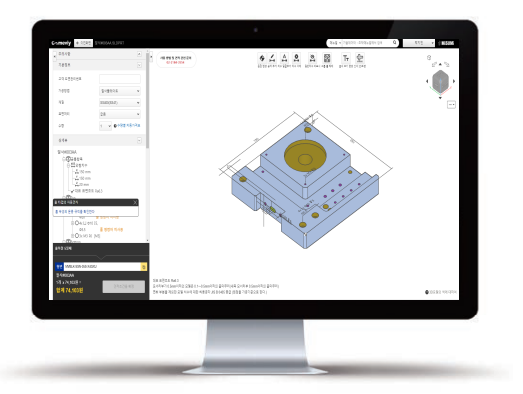

meviy(메비)는 3D CAD로 설계한 기계 부품의 데이터를 업로드하면 AI 형상 인식을 통해 즉시 가격 및 납기 확인, 가공까지 가능하도록 한 온라 인 기계 부품 조달 서비스입니다. 견적이 완료되면 형번이 생성되므로 도 면가공품이더라도 미스미의 카탈로그 제품(표준품)과 동일하게 구매하 실 수 있습니다. 즉시 가격 및 납기 확인이 가능하므로 설계·구매 담당에 있어서 견적 대기 공수를 대폭 줄일 수 있으며 2D 도면 작성이 불필요하 기 때문에 2D 도면 작도로 인한 실수나 공수도 줄일 수 있습니다.

#### **meviy 이용 순서**

3D CAD 데이터를 업로드하기만 하면 **가격 및 납기를 즉시 제시**하고 **형번** 을 자동 생성합니다. 별도의 설치 파일을 다운로드 할 필요가 없고 사용 중 인 한국미스미 계정이 있다면 신규 가입 없이 이용이 가능합니다.

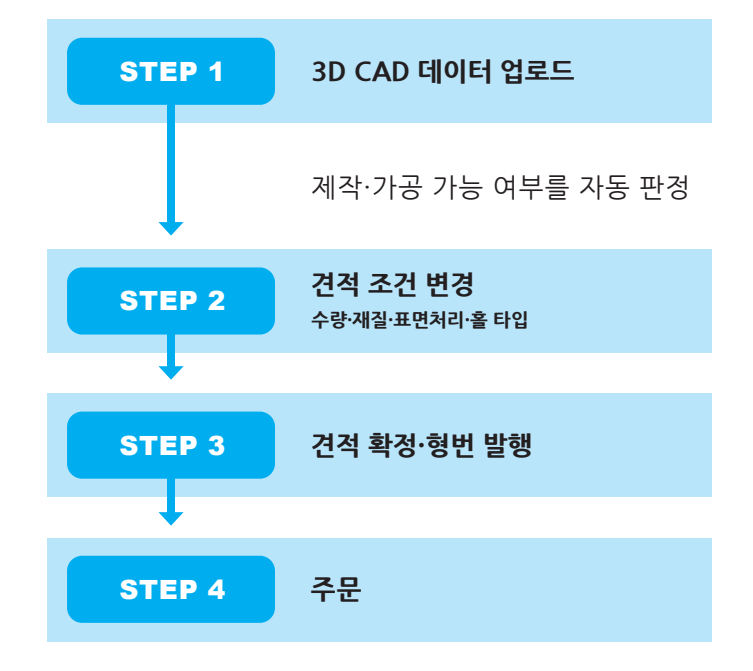

## **방법 이용**

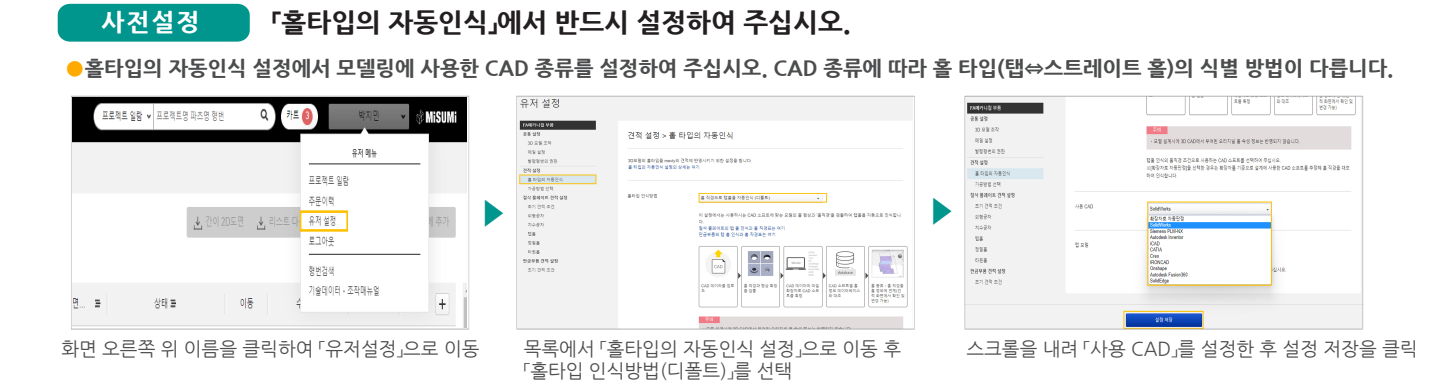

#### $STFP 1 3D$  CAD 데이터 업로드

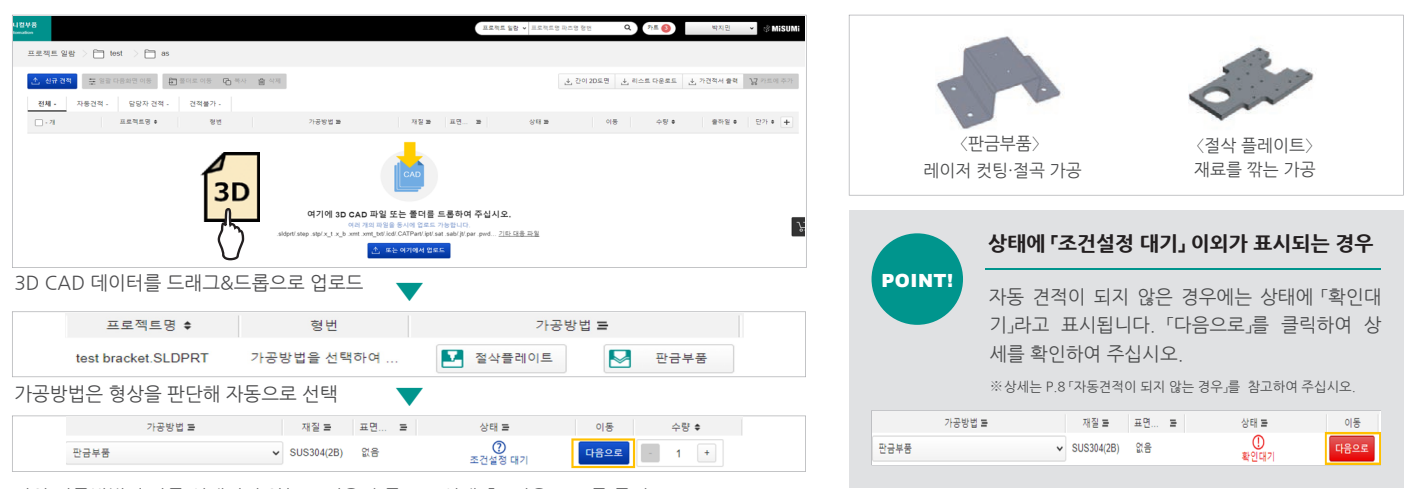

절삭플레이트

SS400(SS41)

 $\rightarrow$   $\circ$  ÷

크롬 도금

 $\overline{1}$ 

만약 가공방법이 자동 선택되지 않는 도면은 수동으로 선택 후 「다음으로」를 클릭

**변경 조건 견적** 2 STEP

#### **●원하는 견적 조건을 입력하여 주십시오.**

#### $0$  수량, 재질, 표면처리를 변경

「기본정보」탭에서 재질/표면처리/수량을 변경한다.

#### **활용 아이콘 ③설정한다 타입을 홀②**

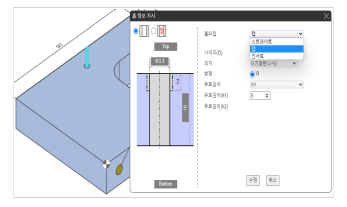

 홀 상세뷰에서 상이나 뷰어 D:3**설정 타입 홀** 타입 연계가 올바른지 확인합니다. 수정이 필요 한 경우 홀을 클릭한 뒤 설정할 수 있습니다.

기본정보 고객 도면관리변호 가공방법

재질

수량

표현처리

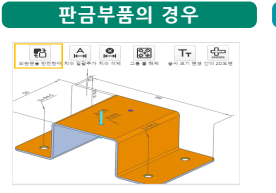

외관면 변경 : 상단 아이콘 중 <mark>명</mark> 를 클릭 하여 외관면을 반전할 수 있 .습니다

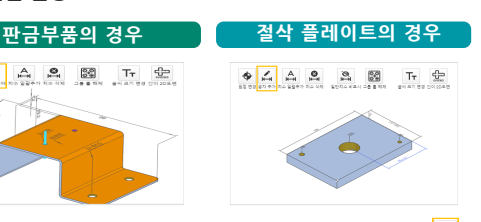

 $\overline{\nabla}$ 

 $\checkmark$ 

 $\ddot{\phantom{0}}$ 

!POINT

치수공차 설정 : 상단 아이콘 중 <mark>주</mark> 를 클릭합니다. 치수 공차를 추가 할 2개 지점을 선택하여 치수를 추가한 뒤 공차를 설정할 수 있습니다

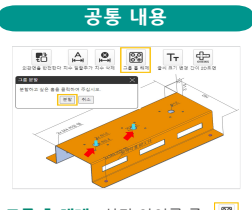

**활용법 도면관리번호 고객**

(영문, 숫자, 일부 특수기호 가능)

「고객 도면관리번호」 란에 내부용 도면 번 호를 기재할 수 있습니다. 프로젝트 일람 에서 Ctrl+F로 쉽게 검색이 가능해집니다.

그룹 홀 해제 : 상단 아이콘 중 를 클릭하면 자동으로 그룹화된 홀 을 분할하여 각각 다른 홀 타입을 지 정학 수 있습니다 .<br>(20 고하여 온시나이

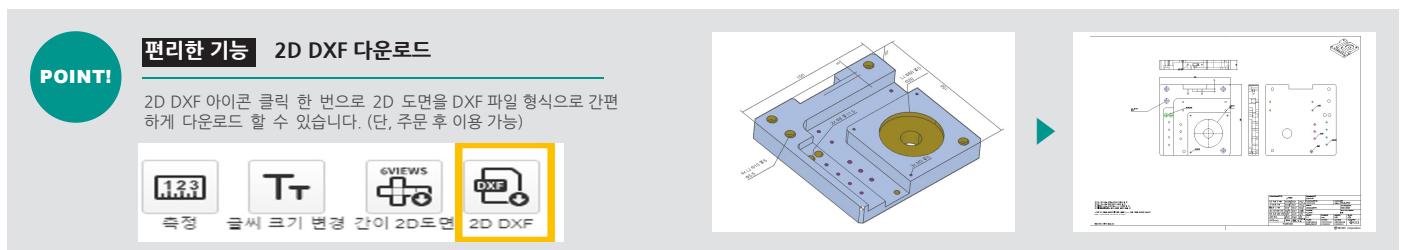

 $STEP$  3 7 견적 확정·형번 발행

 $\bullet$ 「겨전조거욱 환정」 버튼을 클린하며 형번이 생성된니다

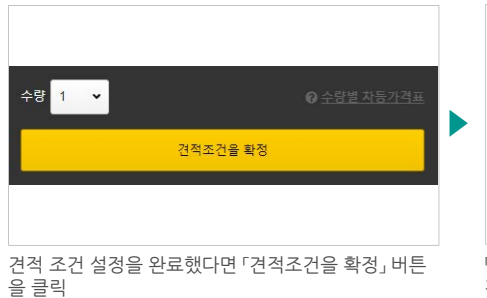

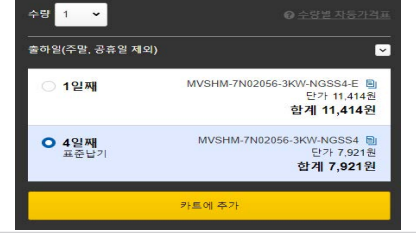

「견적조건을 확정」 을 클릭하면 가격 및 납기를 즉시 .<br>확인할 수 있습니다.

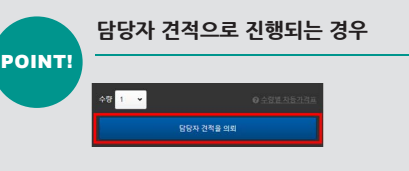

수량이 많은 경우, 자동견적 규격 외 가 공지시, 특이사항 기재한 경우 등에는 「담당자 견적을 의뢰」 버튼을 클릭하여 의뢰할 수 있습니다. meviy 서포트 담당 자가 제작 여부를 검토하여 견적을 제출 드립니다. (통상 1영업일 정도 소요. 상세 바로가기)

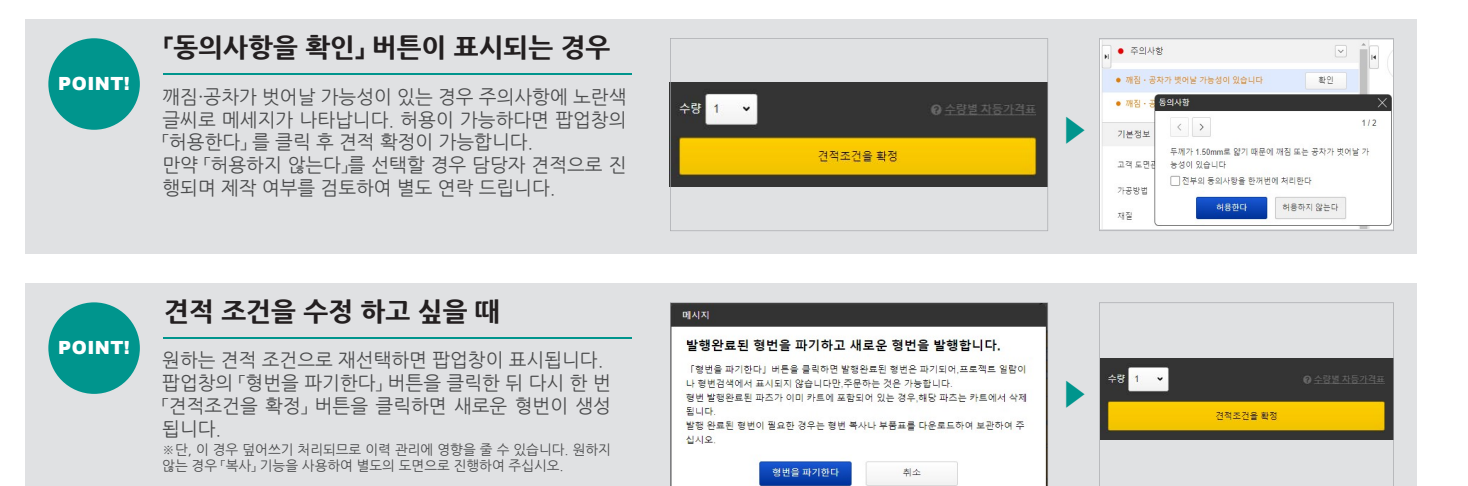

**STEP 4 주문 (구매권한이 있는 경우)** 

● 견적 조건이 확정되면 「카트에 추가」 버튼이 활성화 되어 주문이 가능합니다.

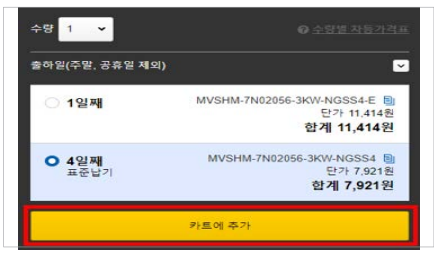

견적 조건 확정 후 활성화된 「카트에 추가」 버튼 클릭 기온 오른쪽 상단의 「카트」 영역에 추가된 내용을 확인

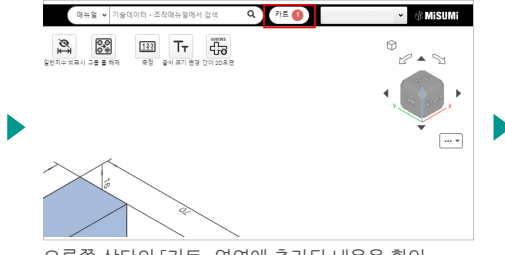

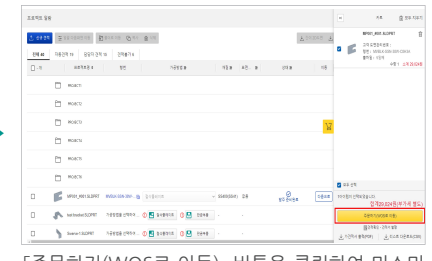

「주문하기(WOS로 이동)」 버튼을 클릭하여 미스미 홈페이지에서 결제 진행

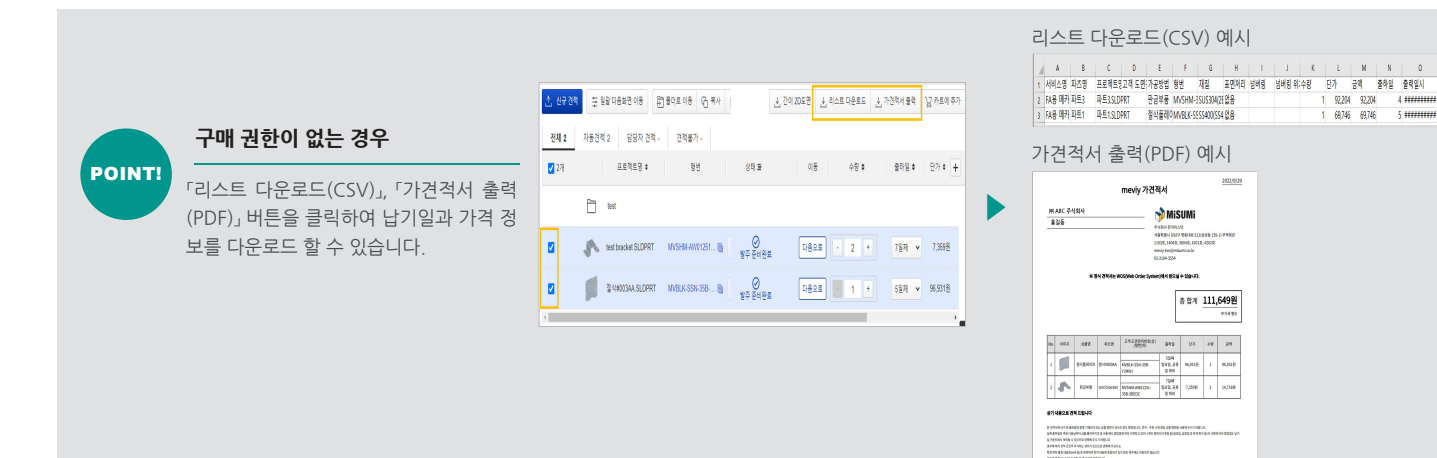

## **대상 부품 일람 【절삭 플레이트】**

#### **기본정보·가공설비**

**● 직육면체의 재료면에 수직 및 평행한 여섯 방향에서의 가공이 가능합니다.** 

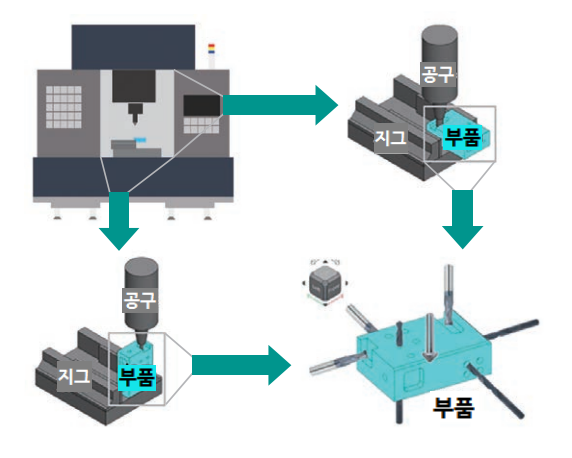

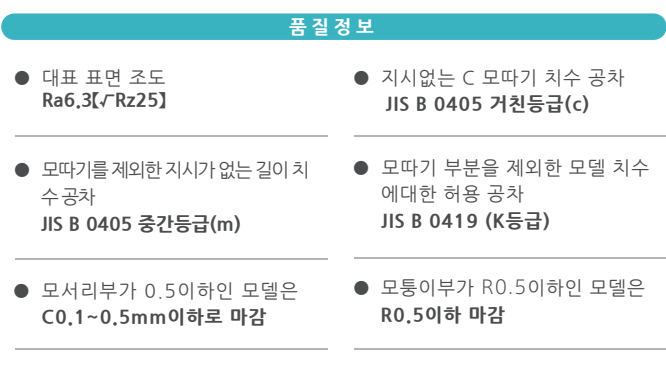

**형상 대상 자동견적**

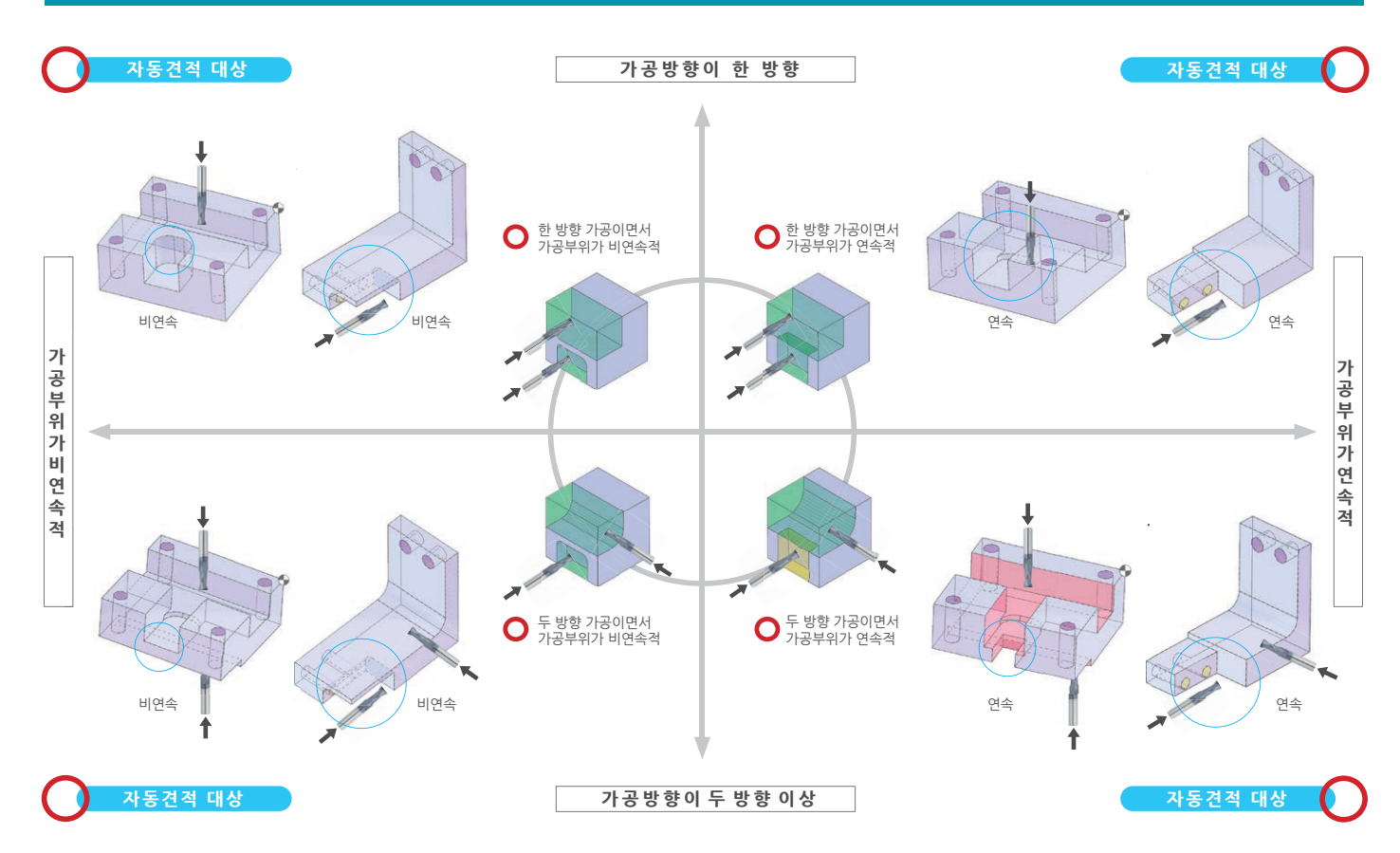

**형상 외 대상 자동견적**

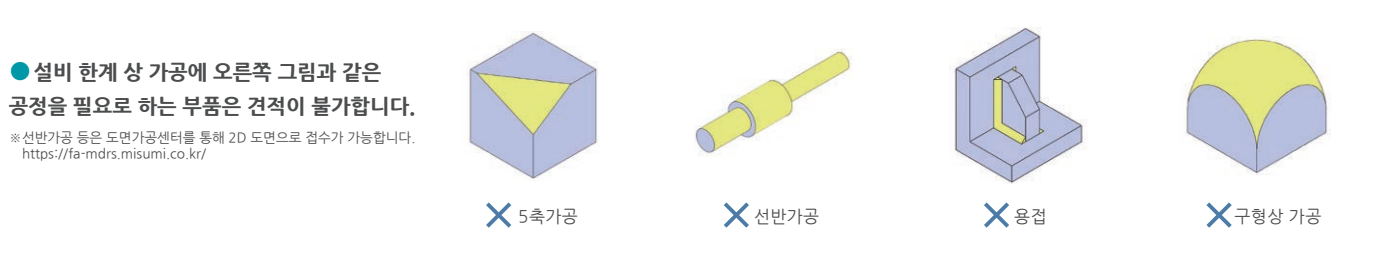

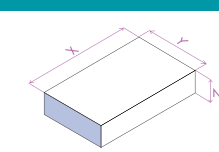

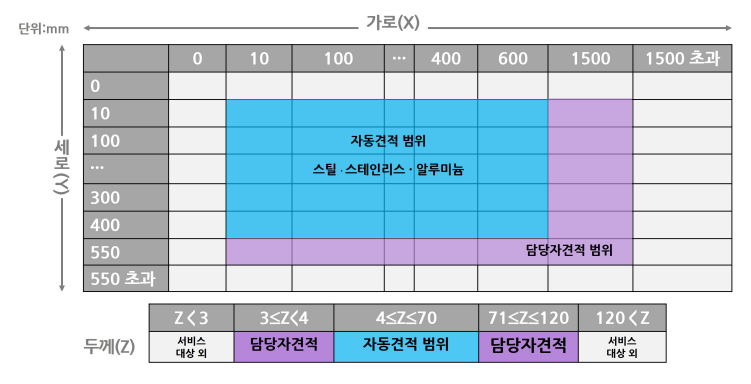

※표면처리가 없을 때의 기준입니다.<br>※최소 외형 치수 이하일 경우 견적이 불가합니다.

#### **출하일&재질** 없음 5일째 백색 아노다이징 흑색 아노다이징 AL5052<br>AL6061 백색 아노다이징(무광) 8일째 <u>흑색 아노다이징(무광)</u> \_\_\_\_\_\_\_\_\_<br>경질 아노다이징 ——<br>6일째 없음 SM45C(S45C)<br>SS400(SS41) 니켈 도금 크롬 도금 9일째 경질 크롬도금 흑착색 SUS304 없음 7일째  $\overline{u}$ s316 없음 5일째

※ AL7075 ,SKD11, BRASS(황동), PEEK의 경우 담당자 견적으로 의뢰 가능합니다.

.추가됩니다 일이3 더해 출하일에 상기 ,경우 개인30~개21 개수가※

※ 상기 출하일은 통상 기준입니다. 가동 상황에 따라 변경되는 경우가 있으므로 확정 출하일은 한국미스미 홈페이지 주문하<br>기(WOS) 페이지에 표시되는 날짜를 확인하여 주십시오.

#### **정밀도 사이즈&타입 홀** П  $M2 \sim M12$ 스트레이트홀 ——<br>정밀 유효깊이  $0.5D \sim 2D$ M<sub>2</sub> **탭홀**<br>(일반나사·가는나사)  $φ3~\sim$ ~ M16│ 접시홀 카운터 보어  $\frac{1}{2}$  ,  $\frac{1}{2}$   $\frac{1}{2}$  폭3~

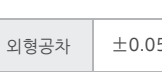

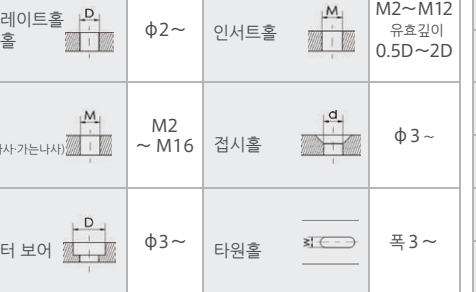

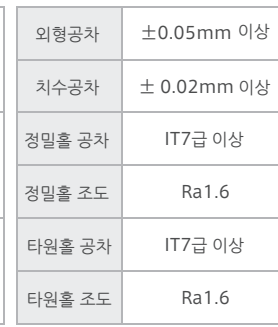

 $\%$  자세한 내용은 기술정보 페이지를 확인하여 주십시오. [\(](https://kr.meviy.misumi-ec.com/help/ko/technical_info/mpb_conditions/32190/)상세 바로가기)

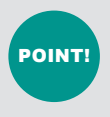

#### **Tip 모델링 접시홀**

구멍 스펙의 표준규격을 ISO규격 또는 JIS 규격을 선택하면 기본각도가 90°로 인식 되어 형상인식에 성공합니다.

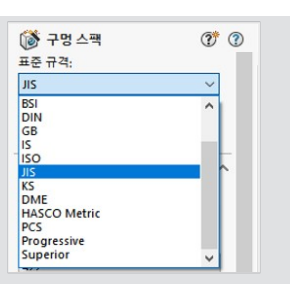

**제작** 사례

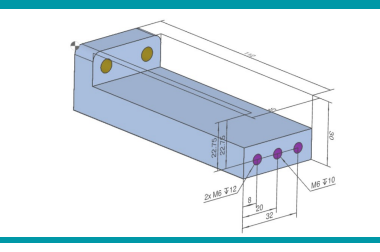

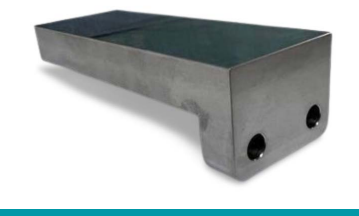

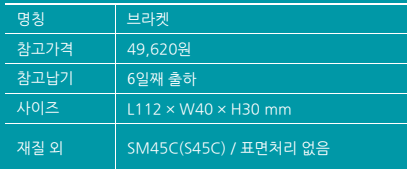

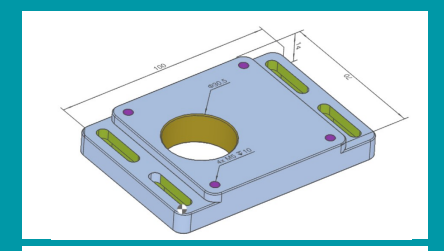

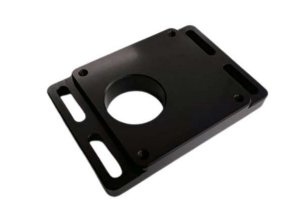

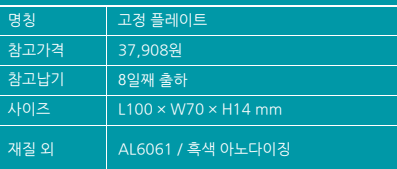

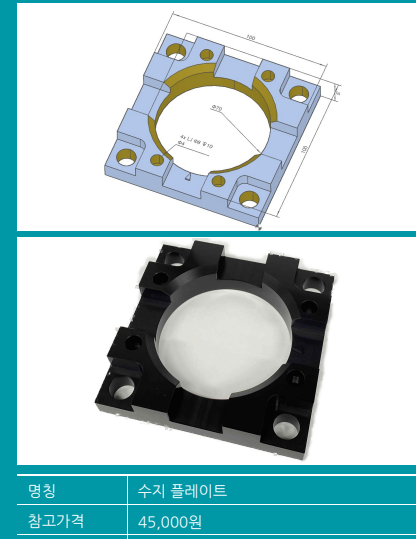

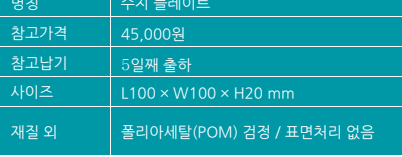

## **대상 부품 일람 [판금 부품]**

#### **형상 대상 자동견적**

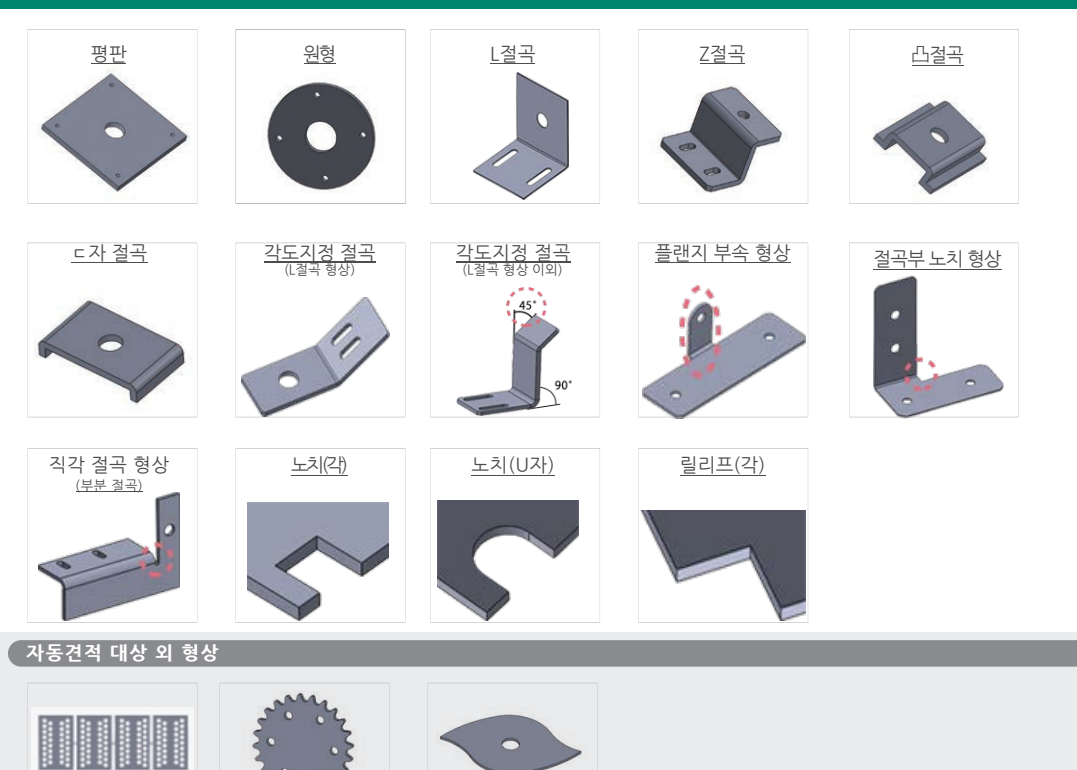

**외형치수·두께·표면처리·재질**

 $\boldsymbol{\times}$  링크 구조  $\boldsymbol{\times}$  기어 형상  $\boldsymbol{\times}$   $\boldsymbol{\times}$  뾰족한 형상

#### ■**SUS** 계열

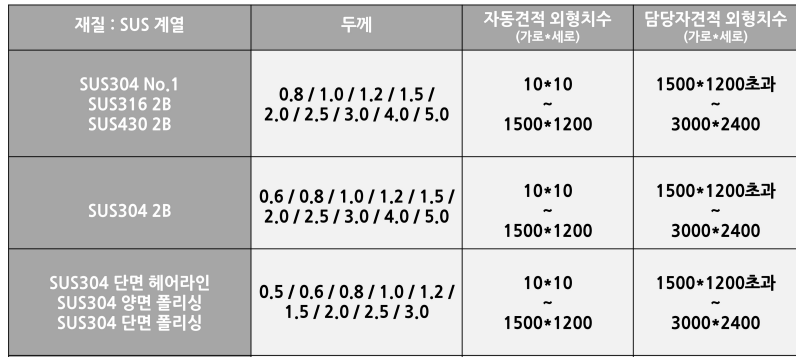

**●스틸** 계열

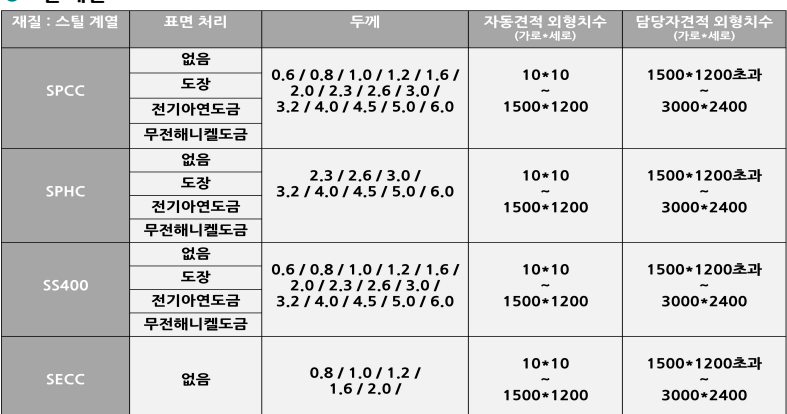

#### ●알루미늄 계열

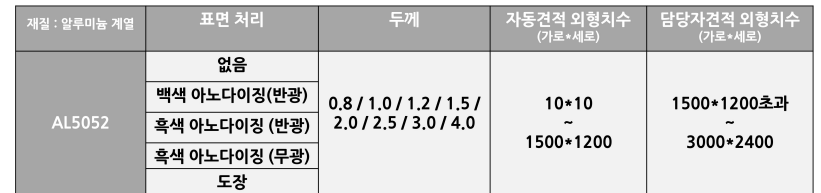

※표면처리, 소재에 따라 가능한 사이즈는 상이할 수 있으므로 정확한 사양은 3D 모델링을 업로드하여 확인하여 주십시오.<br>※최소 외형 치수 이하일 경우 견적이 불가합니다.

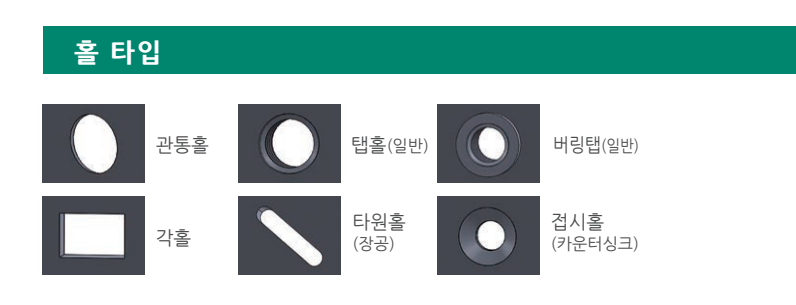

#### **종류 도장색의**

#### **◆ 도장색은 총 21개색 중 선택할 수 있습니다. (KCC 도료번호 참고)**

● 친환경적이고 내후성이 뛰어난 분체 도장을 사용합니다.

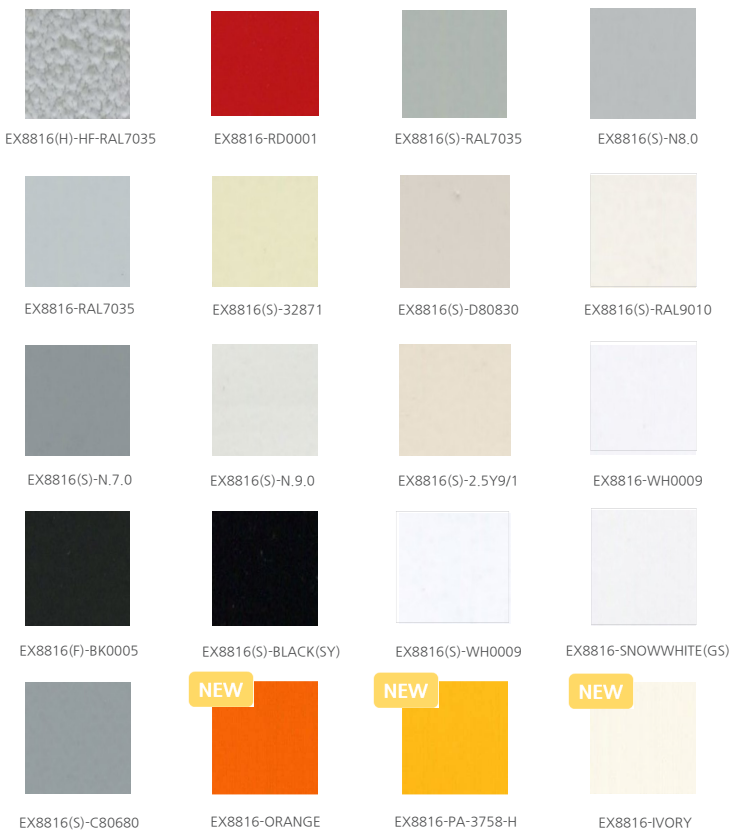

EX8816-ORANGE<br>(SAKIYA)-H

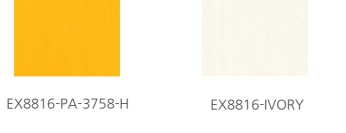

### **주의점 시 모델링 판금**

**●판 두께를 일정하게 설계하여 주십시오. T(두** 께) 값은 일정하되 0≤내부R값≤T, 외부R값=내부 R값+T값로 모델링 하여 주십시오.

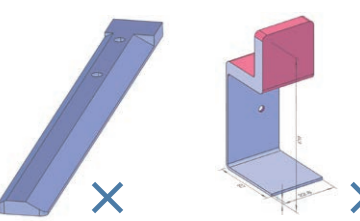

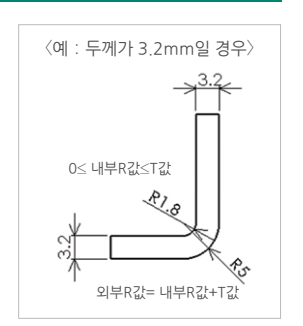

**제작** 사례

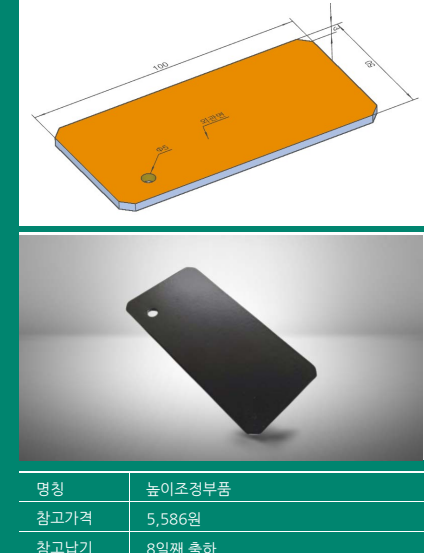

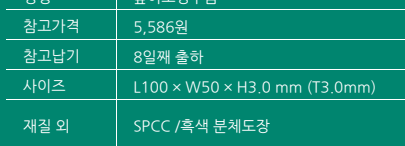

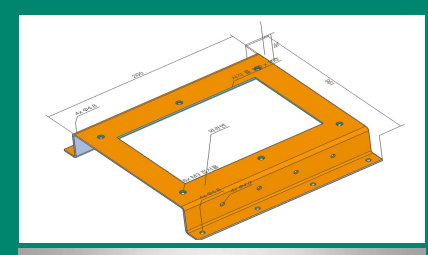

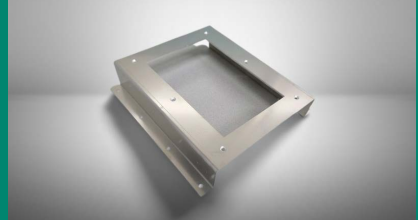

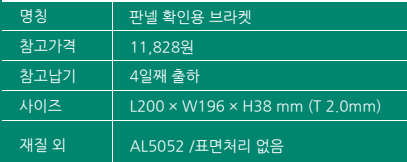

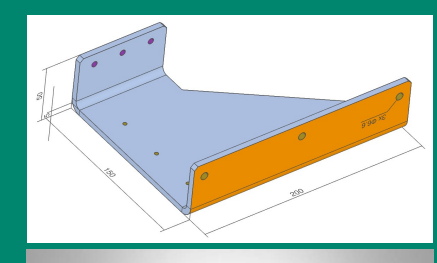

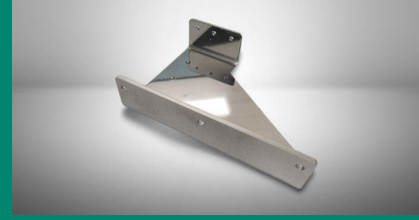

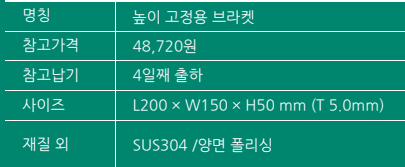

## **해결방법 질문과 있는 자주**

#### **자동견적이 되지 않는 경우**

형상에 따라 자동견적이 되지 않는 경 우가 있습니다. 주의사항 내용을 확 인한 뒤 아래의 해결 방법을 참고하여 모델링을 수정해 진행하여 주십시오.

주의사항에 빨간색 글씨로 상세한 내용이 표시됩니다.  $\boldsymbol{\mathsf{x}}$ 

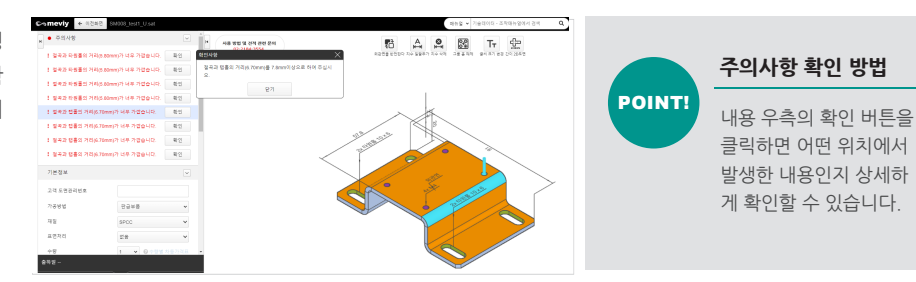

#### **자동견적이 되지 않는 경우의 예시와 해결방법**

#### **경우 판금부품의**

#### **예시1. 절곡 모델링 관련**

#### 해결방법 하기와 같이 3D CAD 데이터를 수정하여 재업로드

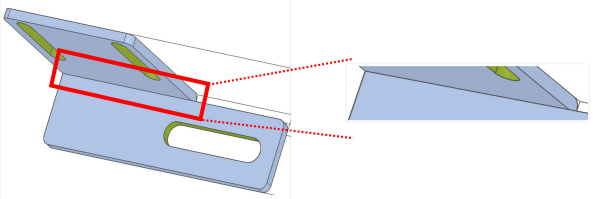

 $\frac{1}{2}$  절단면과 절곡면이 겹쳐지게 모델링 할 경우 형상 인식 오류의

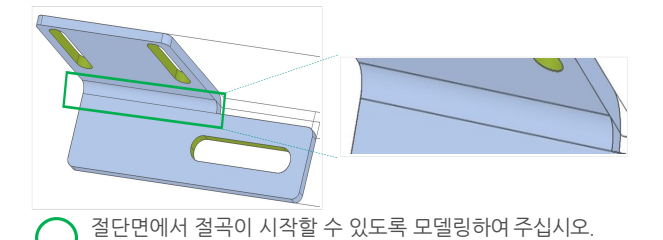

#### **예시2. 끝단과 홀 간 최소거리 관련**

해결방법 하기와 같이 3D CAD 데이터를 수정하여 재업로드

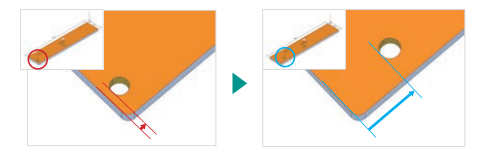

● 홀을 끝단에서 최소 1mm 이상 떨어지게 모델링 하여 주십시오 ※끝단과 홀 간 최소 거리는 재질·두께별 상이합니다. 자세한 내용은 기술정보 페이지를 확인<br>해 주십시오. [\(](https://kr.meviy.misumi-ec.com/help/ko/technical_info/shm_guideline/32157/)상세 바로가기)

#### **경우 플레이트의 절삭**

#### 예시1. 포켓 코너 내측R 사이즈 관련

#### [해결방법 | 하기와 같이 3D CAD 데이터를 수정하여 재업로드

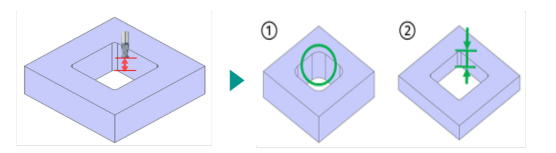

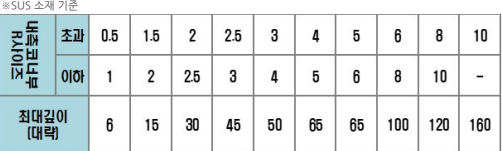

● ①R형상을 확대하거나 ②포켓 깊이를 얕게 모델링 하여 주십시오.<br>- ※포켓R 사이즈와 깊이는 재질별 상이합니다. 자세한 내용은 기술정보 페이지를 확인해<br>- 주십시오. [\(](https://kr.meviy.misumi-ec.com/help/ko/technical_info/mpb_conditions/32190/)상세 바로가기)

#### **예시2. 포켓 폭의 깊이 관련**

 $\vert \phi \vert$ 최대길이<br>[대략]

 $\mathbf{6}$  $12\,$  $15$  $15$  $30\,$  $30\,$ 45 50 65 100 160

#### $\boxed{$  해결방법  $\boxed{ }$  하기와 같이 3D CAD 데이터를 수정하여 재업로드

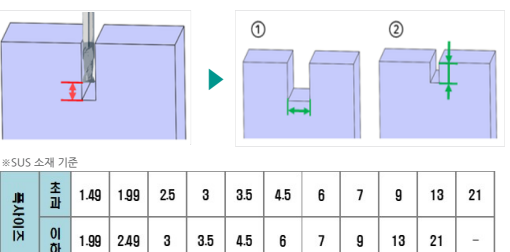

● ①폭 길이를 길게 하거나 ②폭 깊이를 얕게 모델링 하여 주십시오.<br>- ※포켓폭과 깊이는 재질별 상이합니다. 자세한 내용은 기술정보 페이지를 확인해 주십시<br>- 오. (상세 바로가기)

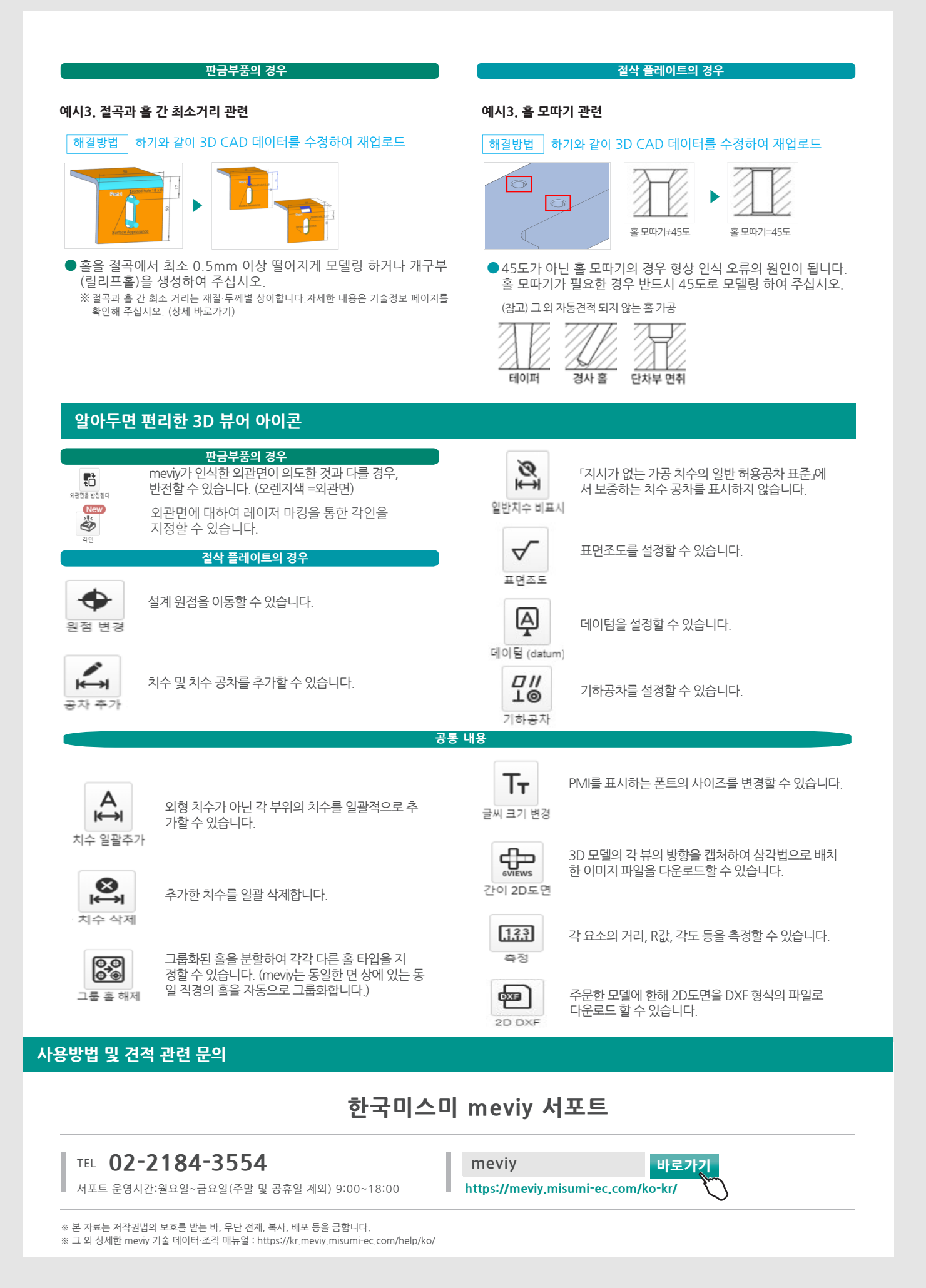

## **해결방법 질문과 있는 자주**

#### **자동견적이 되지 않는 경우**

형상에 따라 자동견적이 되지 않는 경 우가 있습니다. 주의사항 내용을 확 인한 뒤 아래의 해결 방법을 참고하여 모델링을 수정해 진행하여 주십시오.

주의사항에 빨간색 글씨로 상세한 내용이 표시됩니다.  $\boldsymbol{\mathsf{x}}$ 

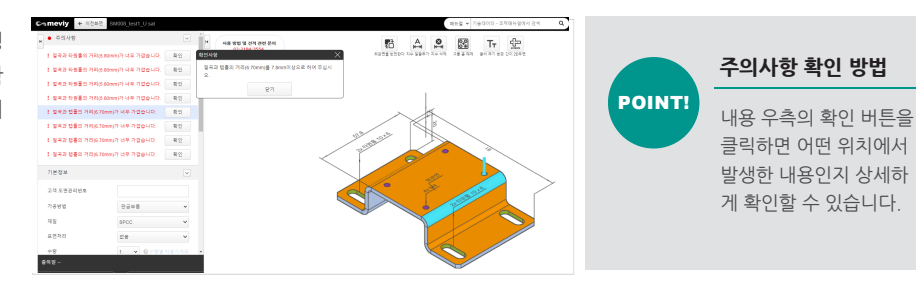

#### **자동견적이 되지 않는 경우의 예시와 해결방법**

#### **경우 판금부품의**

#### **예시1. 절곡 모델링 관련**

#### 해결방법 하기와 같이 3D CAD 데이터를 수정하여 재업로드

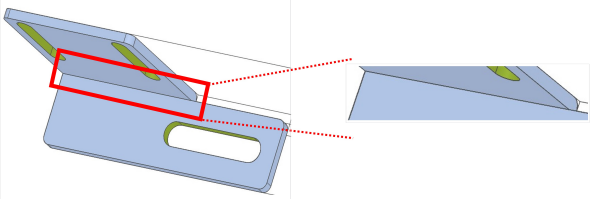

 $\frac{1}{2}$  절단면과 절곡면이 겹쳐지게 모델링 할 경우 형상 인식 오류의

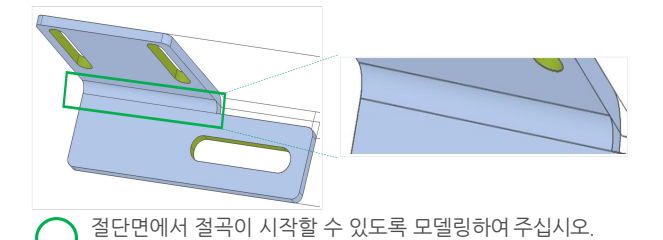

#### **예시2. 끝단과 홀 간 최소거리 관련**

해결방법 하기와 같이 3D CAD 데이터를 수정하여 재업로드

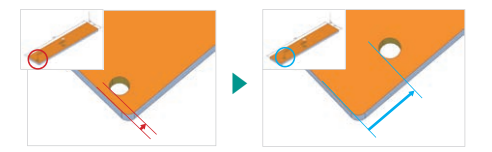

● 홀을 끝단에서 최소 1mm 이상 떨어지게 모델링 하여 주십시오 ※끝단과 홀 간 최소 거리는 재질·두께별 상이합니다. 자세한 내용은 기술정보 페이지를 확인<br>해 주십시오. [\(](https://kr.meviy.misumi-ec.com/help/ko/technical_info/shm_guideline/32157/)상세 바로가기)

#### **경우 플레이트의 절삭**

#### 예시1. 포켓 코너 내측R 사이즈 관련

#### [해결방법 | 하기와 같이 3D CAD 데이터를 수정하여 재업로드

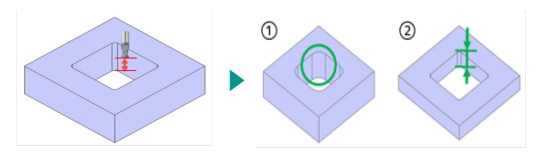

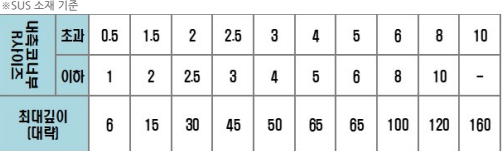

● ①R형상을 확대하거나 ②포켓 깊이를 얕게 모델링 하여 주십시오.<br>- ※포켓R 사이즈와 깊이는 재질별 상이합니다. 자세한 내용은 기술정보 페이지를 확인해<br>- 주십시오. [\(](https://kr.meviy.misumi-ec.com/help/ko/technical_info/mpb_conditions/32190/)상세 바로가기)

#### **예시2. 포켓 폭의 깊이 관련**

 $\vert \phi \vert$ 최대길이<br>[대략]

 $\mathbf{6}$  $12\,$  $15$  $15$  $30\,$  $30\,$ 45 50 65 100 160

#### $\boxed{$  해결방법  $\boxed{ }$  하기와 같이 3D CAD 데이터를 수정하여 재업로드

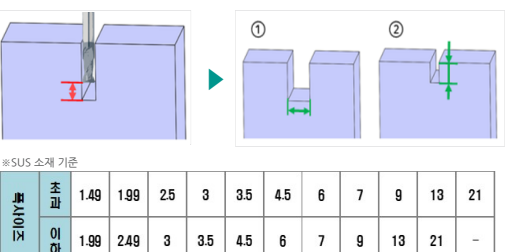

● ①폭 길이를 길게 하거나 ②폭 깊이를 얕게 모델링 하여 주십시오.<br>- ※포켓폭과 깊이는 재질별 상이합니다. 자세한 내용은 기술정보 페이지를 확인해 주십시<br>- 오. (상세 바로가기)